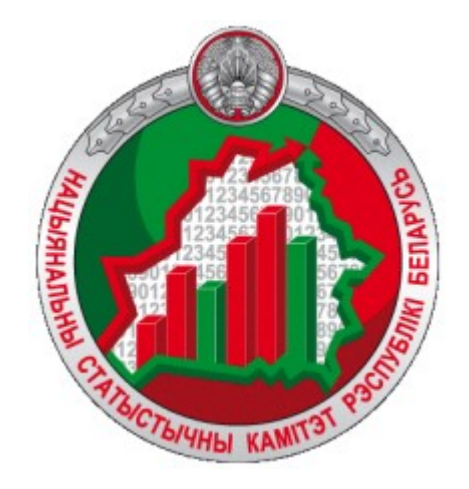

# **Information and analytical system**

## **«Geostatistics»**

**User Guide**

<https://gis.belstat.gov.by/>

Information and analytical system «Geostatistics» (hereinafter - the System) is designed for:

- e establishing the relationship between official statistical information (hereinafter  $-$  OSI) with relevant geographical objects (objects of administrative-territorial and territorial units of the Republic of Belarus);
- analysis of OSI in cartographic representation, final data of population censuses;
- providing users with access to spatial data and OSI.

The user's work in the System takes place interactively

This Guide is intended for users who view and export statistical data.

It is necessary to perform all the actions described in the Guide step by step in order to learn how to work in the System. You should pay attention to the numbering of messages where it is present. For greater clarity, the messages and pointing arrows are drawed in red.

1. Home page

To go to the main page of the System, you must enter the System address https://gis.belstat.gov.by/ in the browser line and press Enter.

The user will be shown the home page:

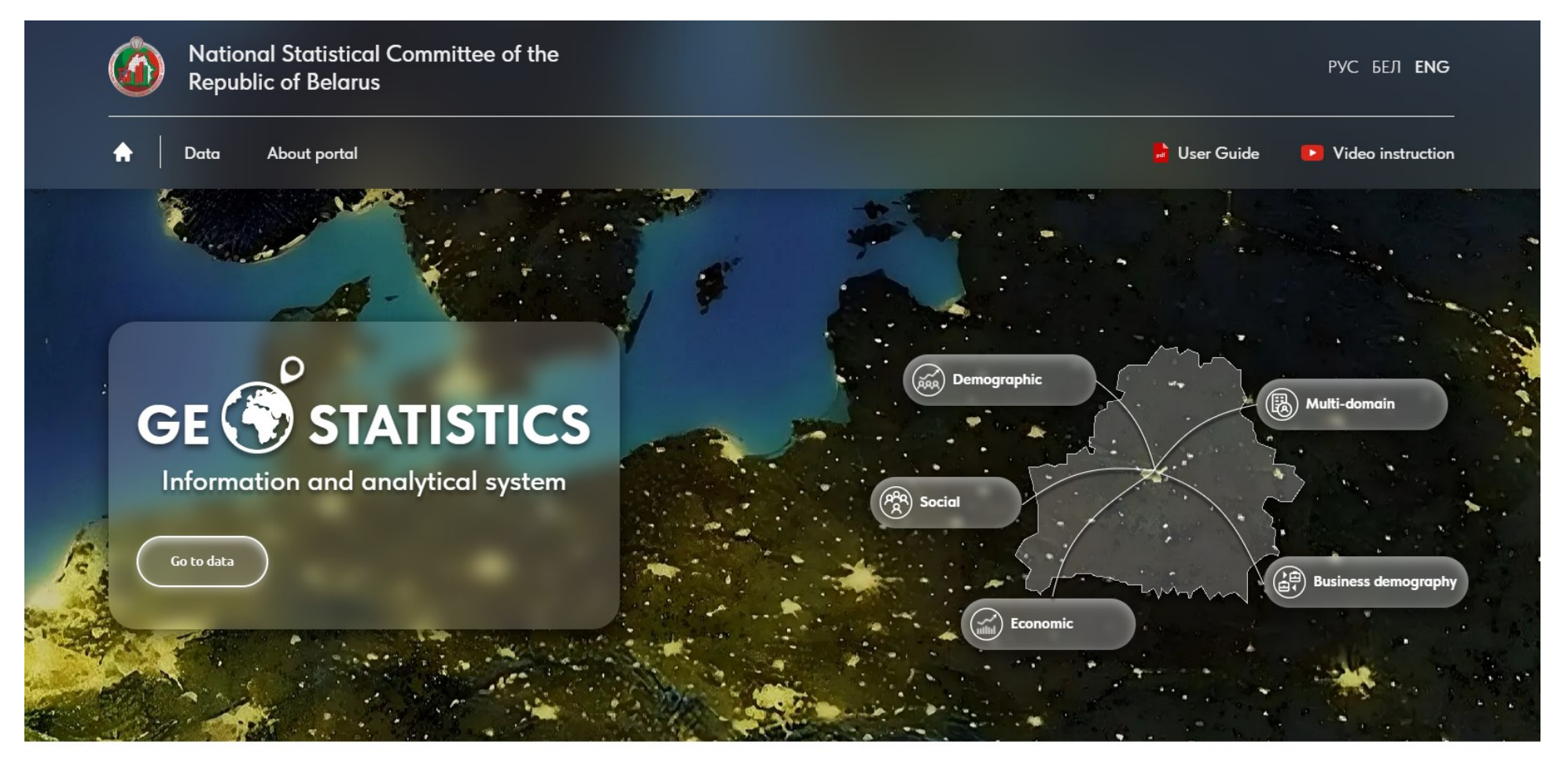

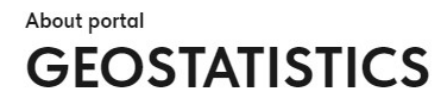

To go to view the OSI, you must click on the appropriate button:

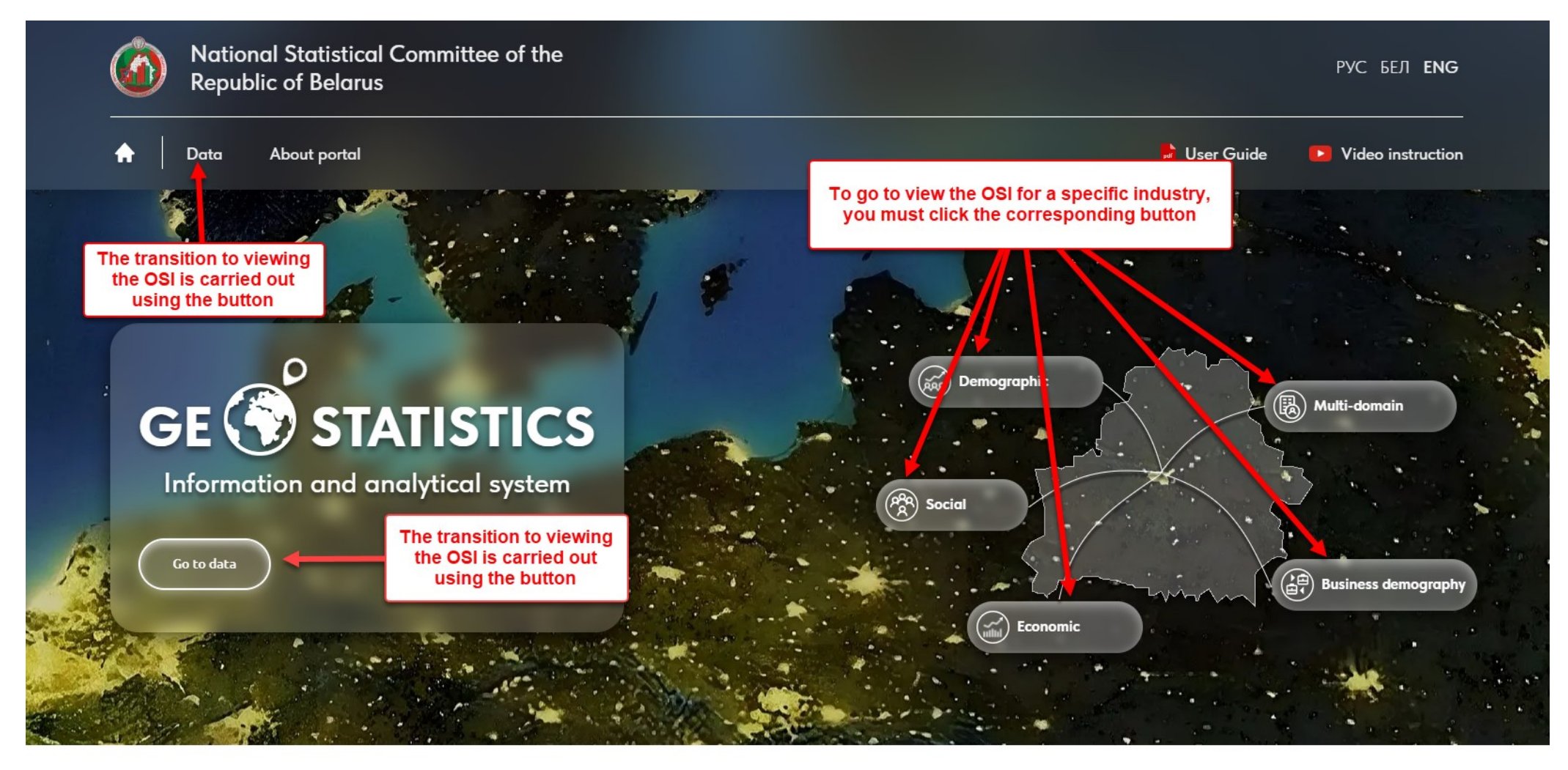

About portal

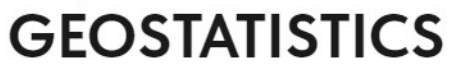

## 2. Main data view page

When navigating to data, the main page for viewing data is shown:

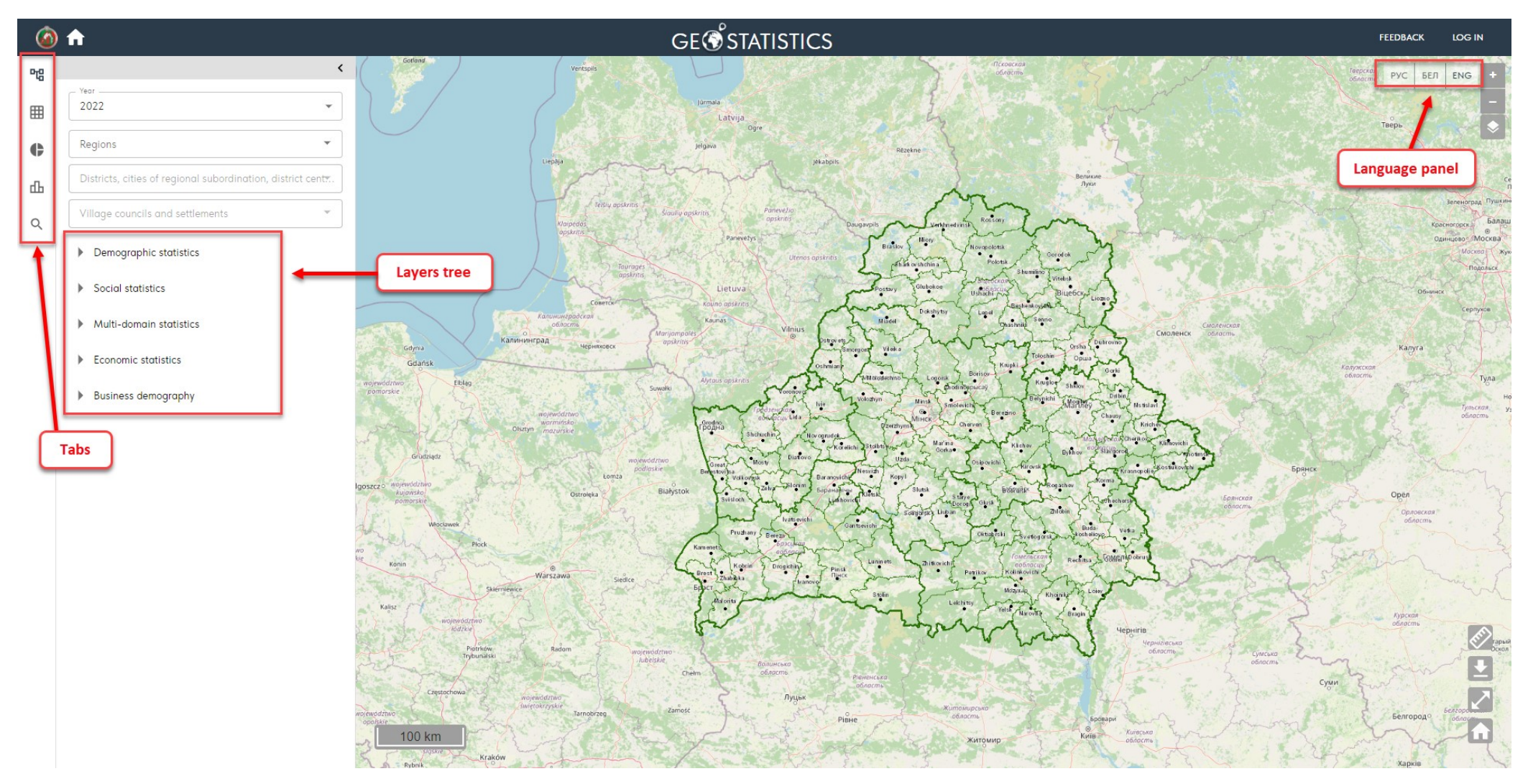

#### 2.1. The «Layers» tab

On the "Layers" tab, the user can select the year for the dataset, zoom in on the map to a specific object of Administrative territorial and territorial unit (ATU and TU). To zoom in, you need to select an object from the dropdown list:

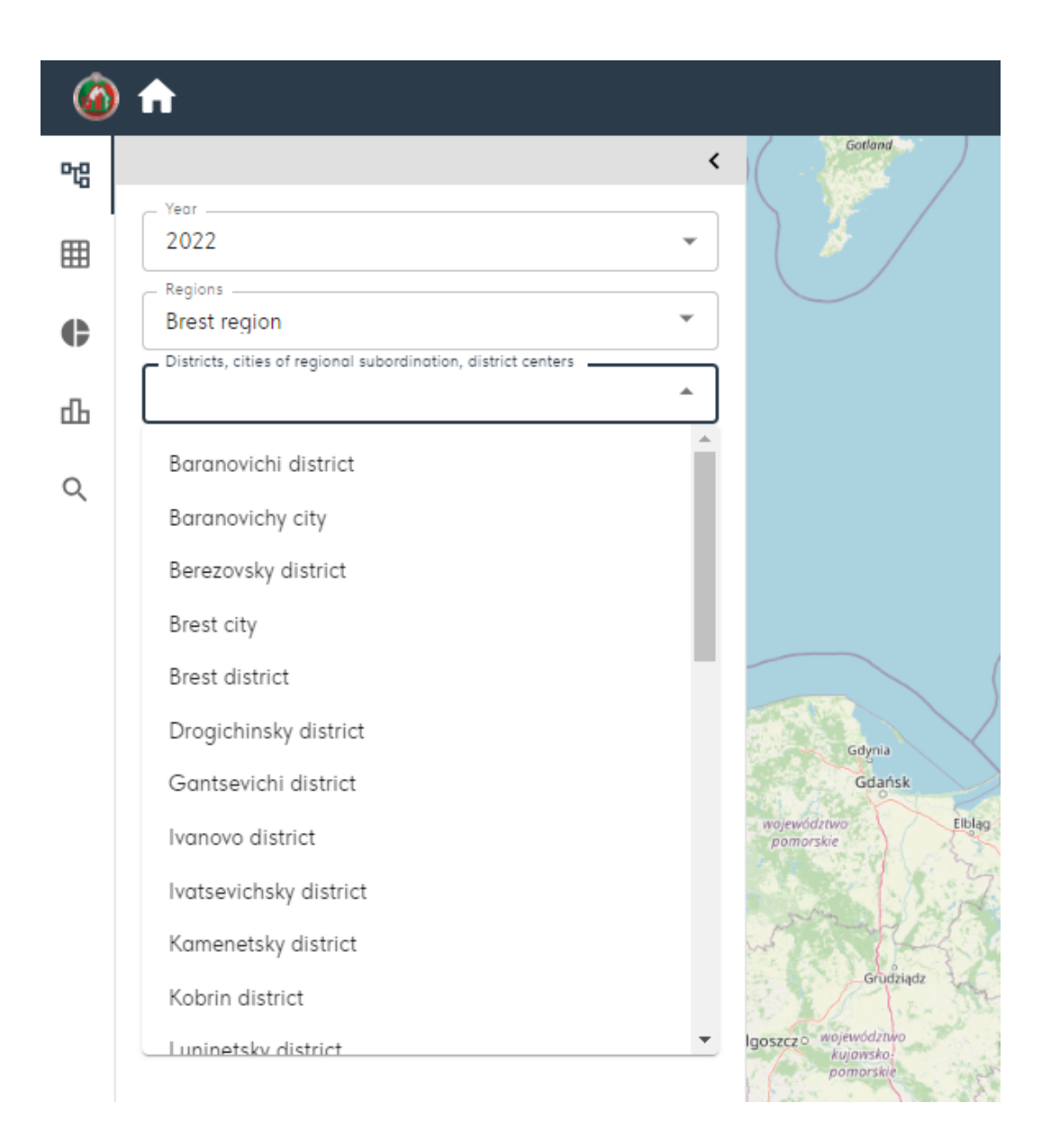

When you select an object, the map is scaled to it:

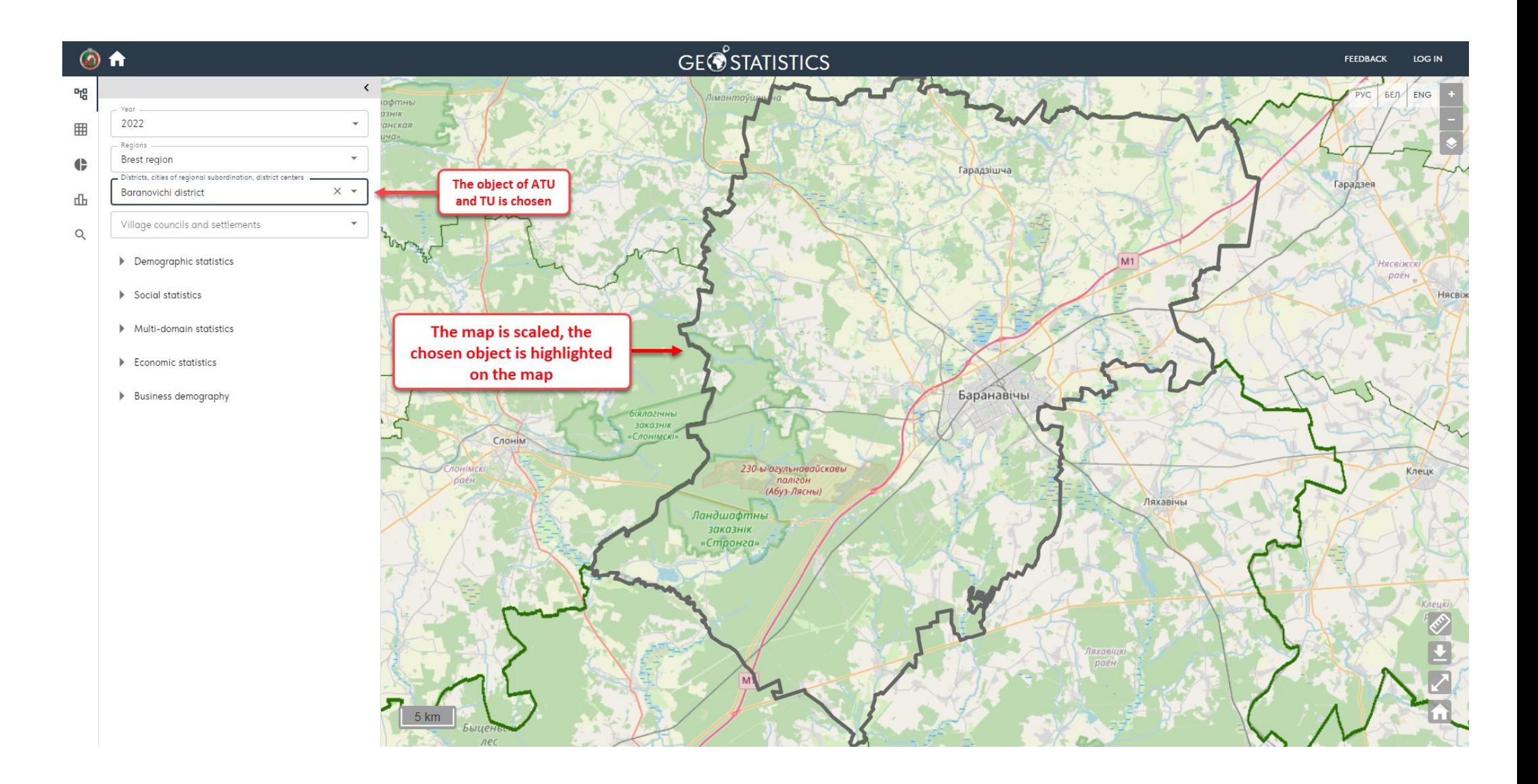

To enable display of a layer with OSI on the map, you must select it from the tree list of layers:

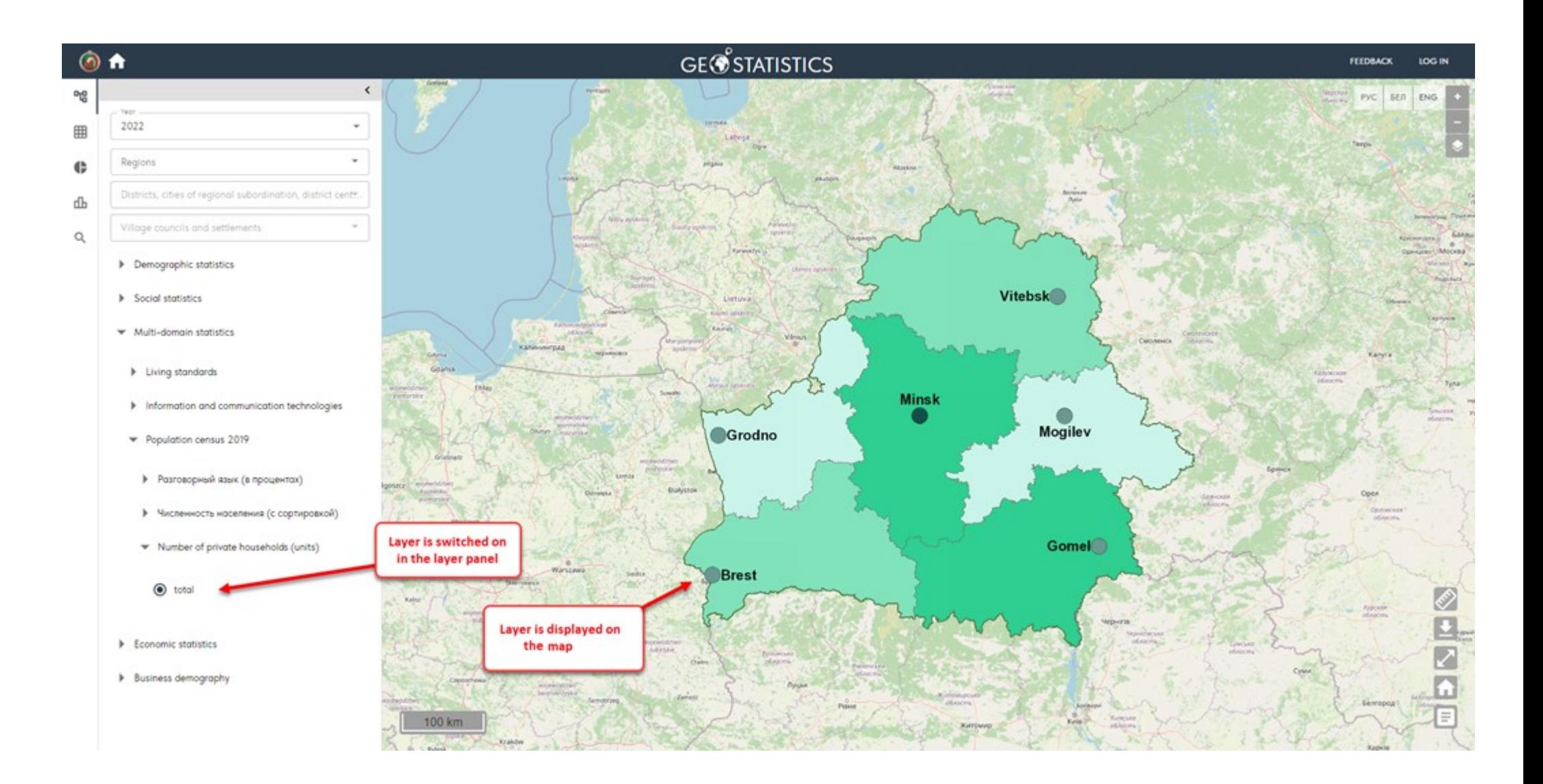

#### 2.2. The «Tables» tab

On the "Tables" tab, the user can select, display and export the OSI as a table. To view data, you must select year, a dataset and one or more ATU. When you select one ATU, the table will be generated based on all layers of the data set for the selected ATU.

When selecting several ATU, the choice of layer (parameter) is mandatory. The table will display data on the selected layer for the corresponding ATU:

#### $\bullet$ A

 $\mathsf Q$ 

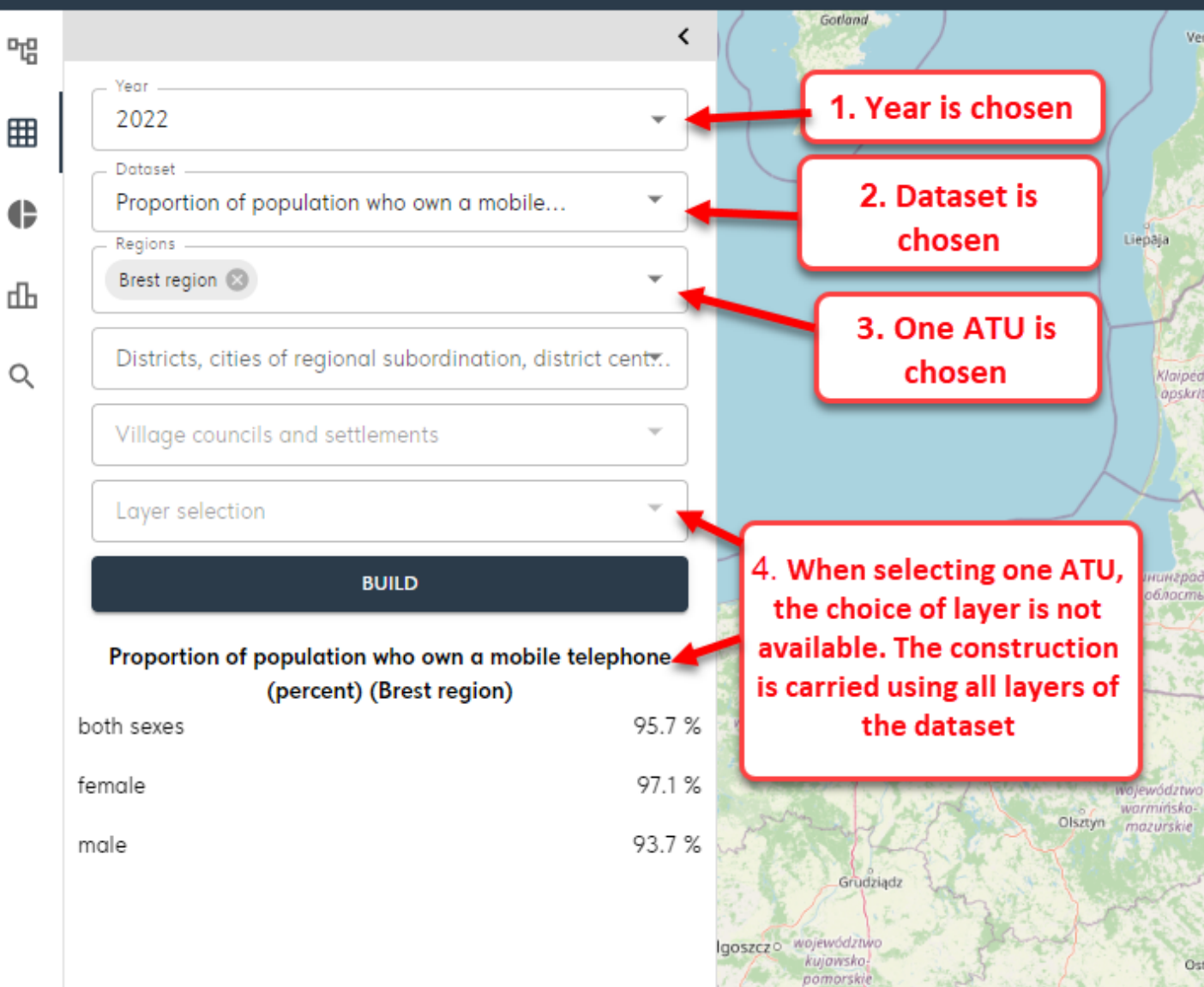

Ve

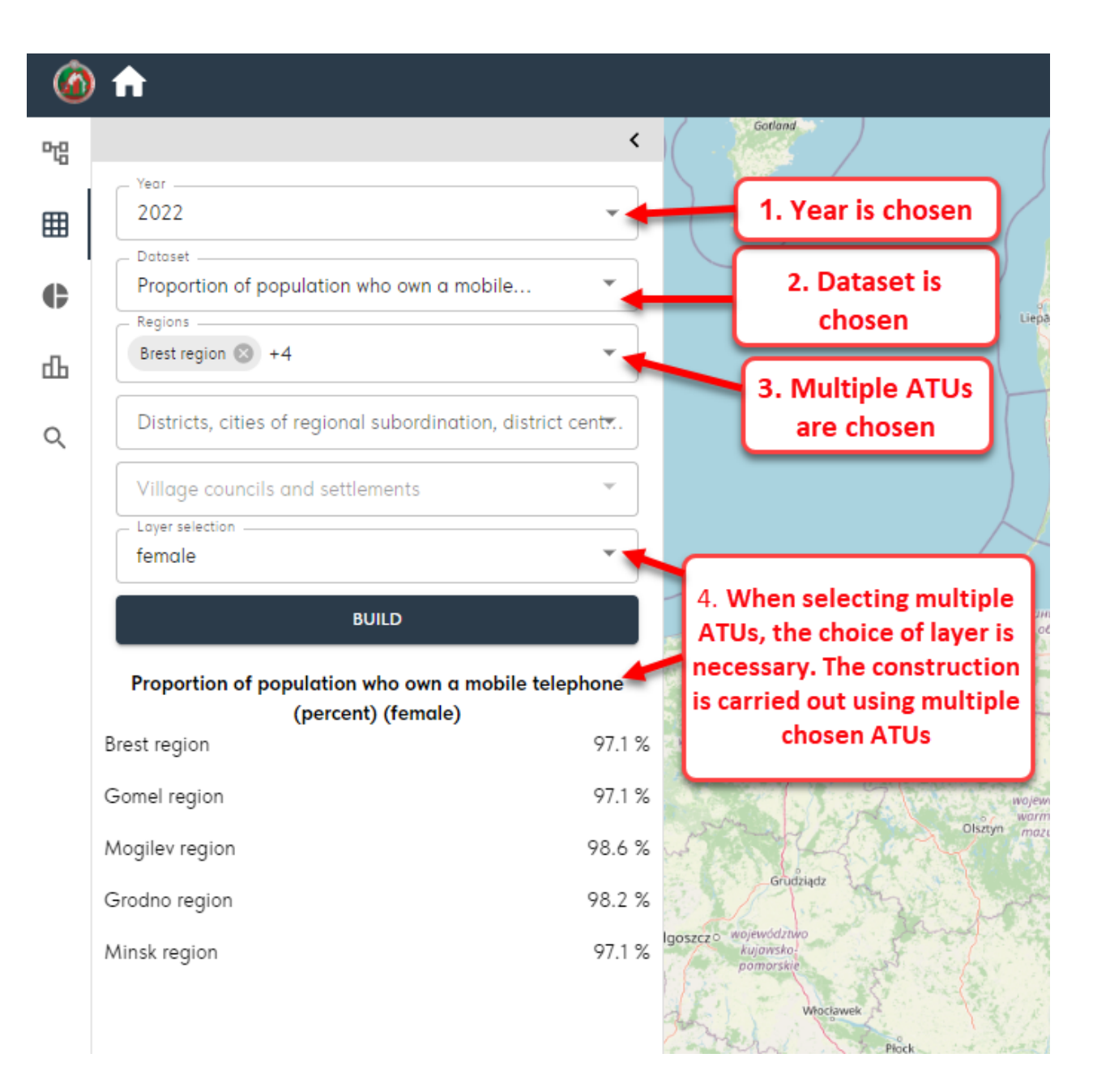

The constructed table can be exported to PDF, PNG, XLSX formats. You need to use the export tool and select a file type:

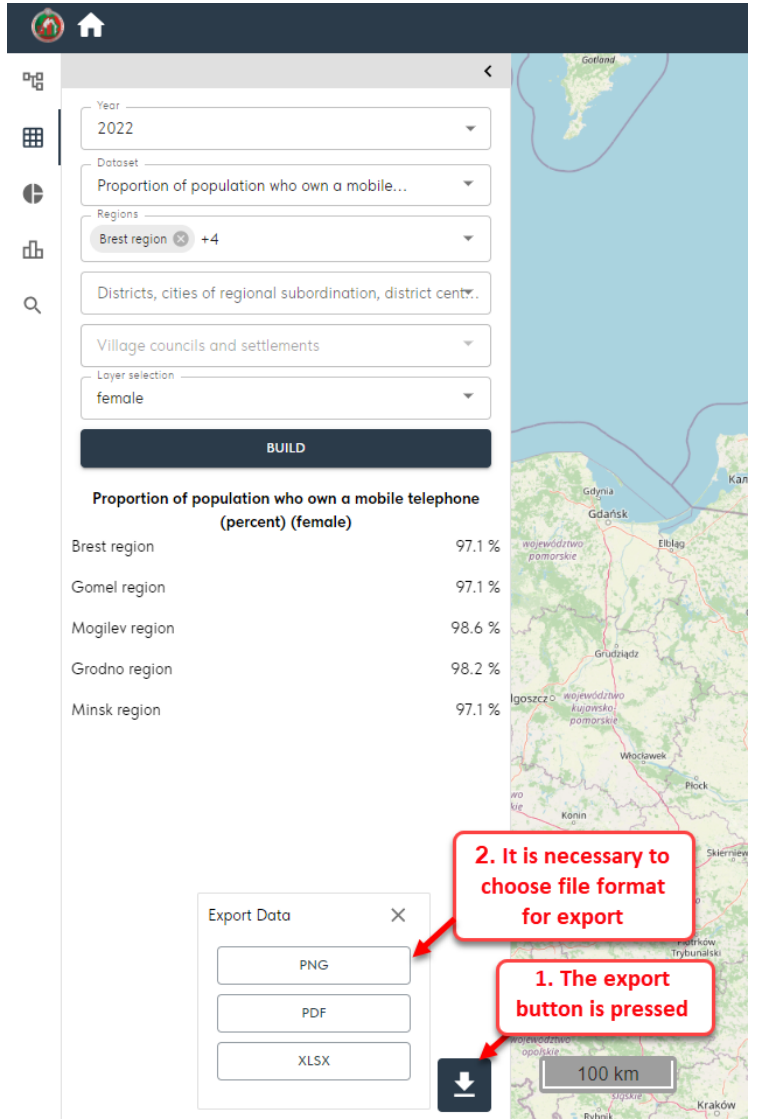

When you click on the button corresponding to the file format, the data is exported to the selected format. The file is saved on the user's local computer.

#### 2.3. The «Pie chart» tab

The «Pie chart» tab allows the user to select, display, and export OSI as a pie chart. To view data, you must select a data set, as well as one or more ATUs.

Multiple ATUs selection is not available. The selection of a layer (parameter) is mandatory. When you select one ATU, the diagram will be generated for all underlying ATUs. When you select "All" at the regional level, the diagram will be generated for all regions and the city of Minsk:

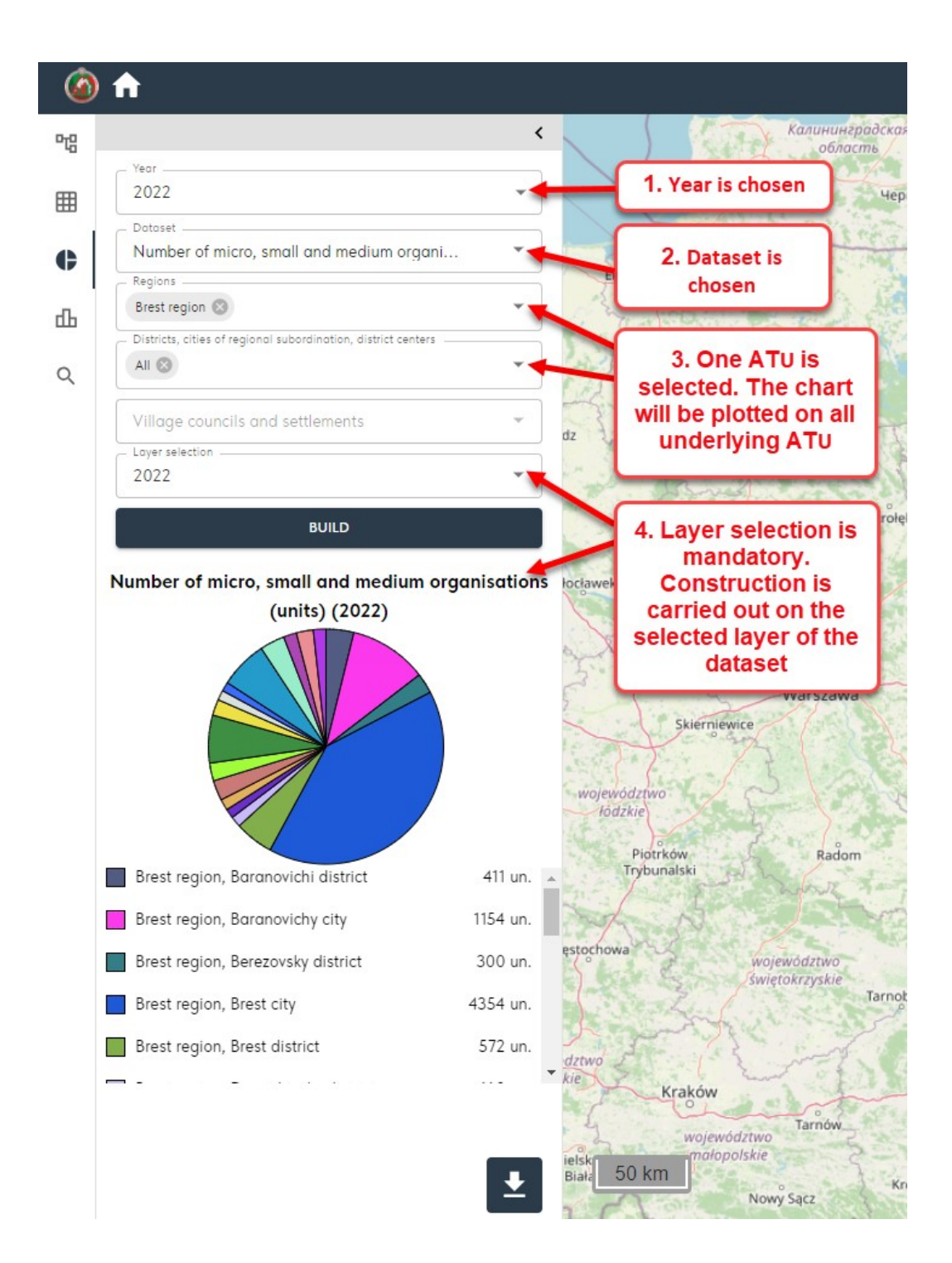

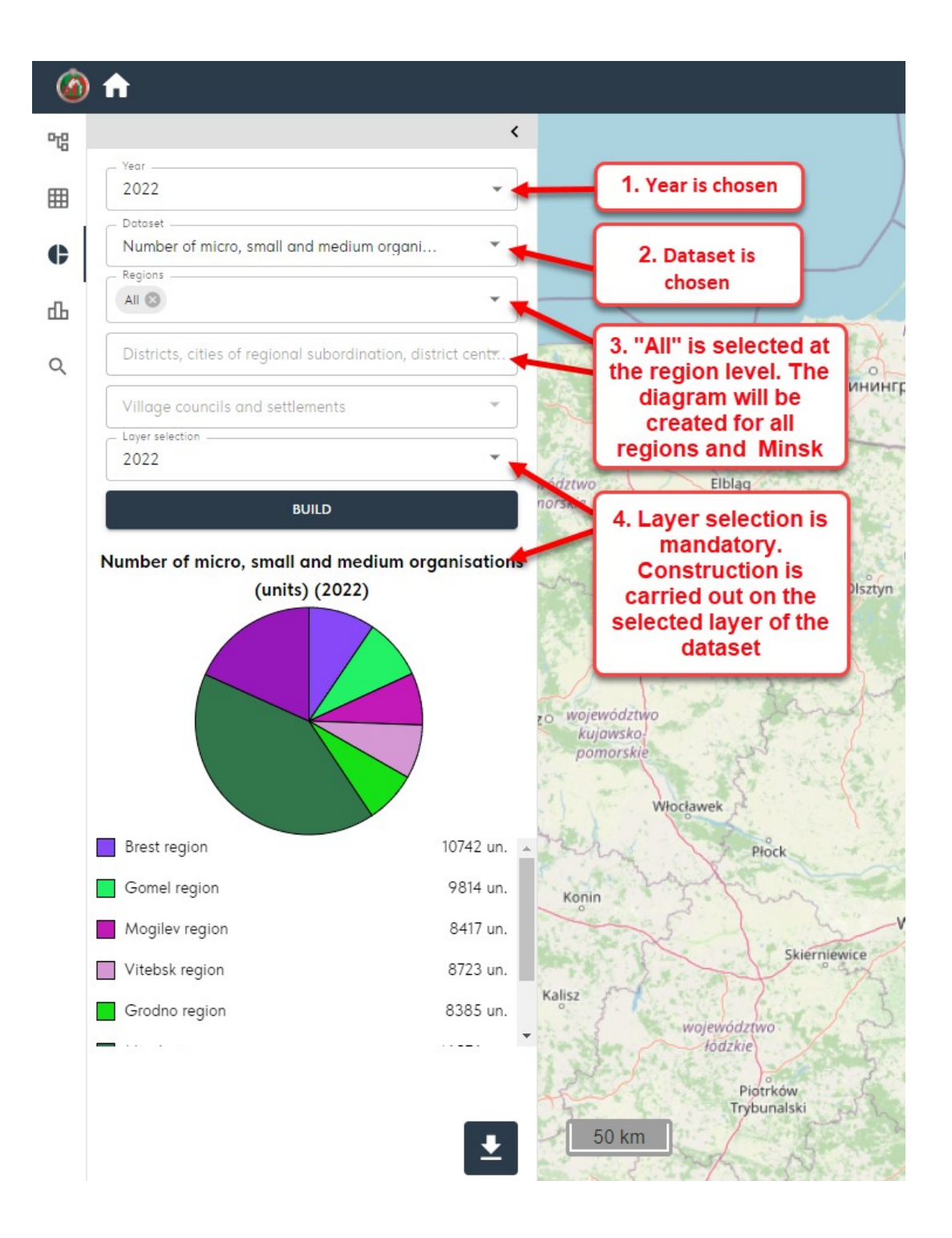

When you hover your mouse over a parameter, information about it is displayed:

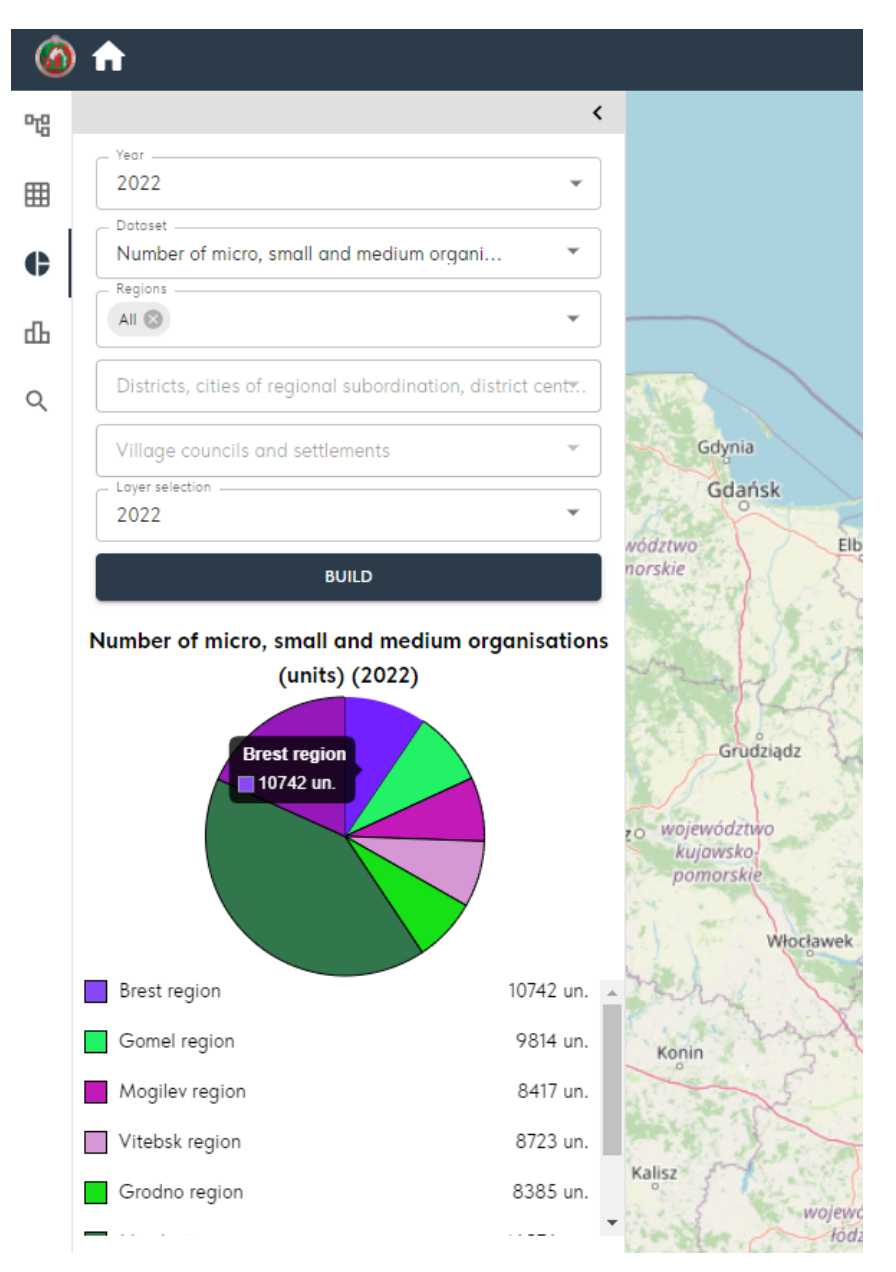

To export a pie chart, you need to click on the data export button, select the file type:

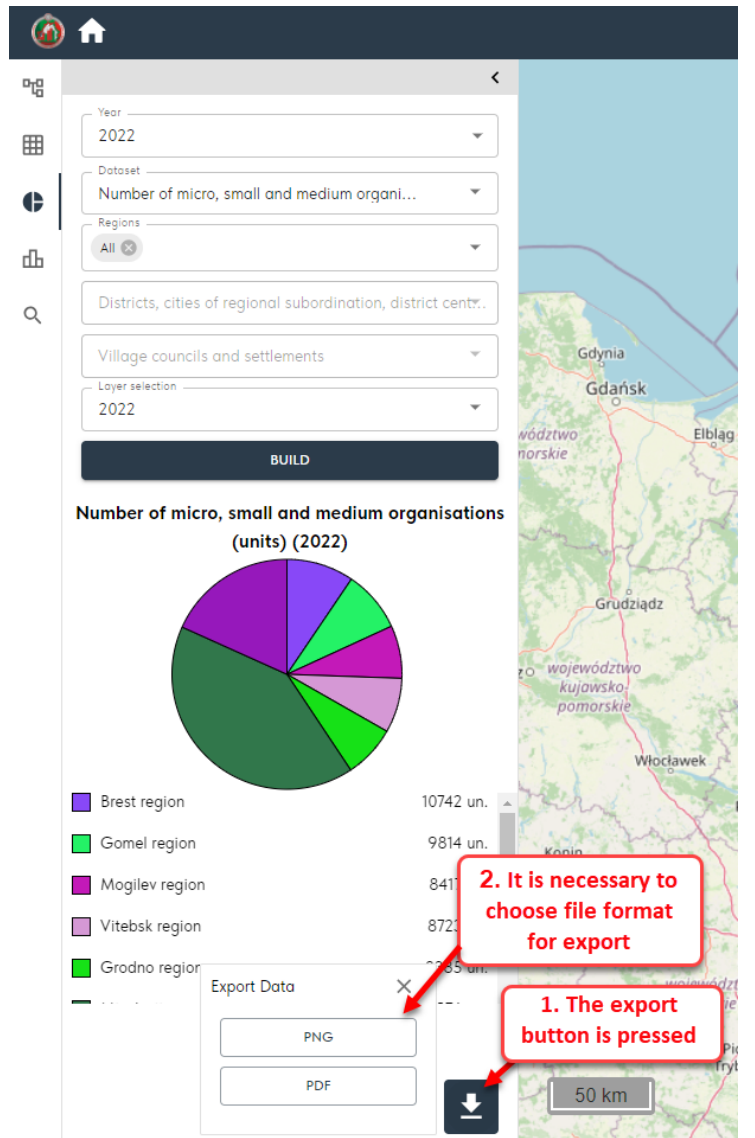

When you click on the button corresponding to the file format, the data is exported to the selected format. The file is saved on the user's local computer.

#### 2.4. The «Histogram» tab

The «Histogram» tab allows the user to select, display, and export OSI as a histogram. To view data, you must select a year, a data set, as well as one or more ATUs. When you select one ATU, a histogram will be generated based on all layers in the dataset for the selected ATU.

When selecting several ATUs, the choice of layer (parameter) is mandatory. The histogram will display data on the selected layer for the corresponding ATU:

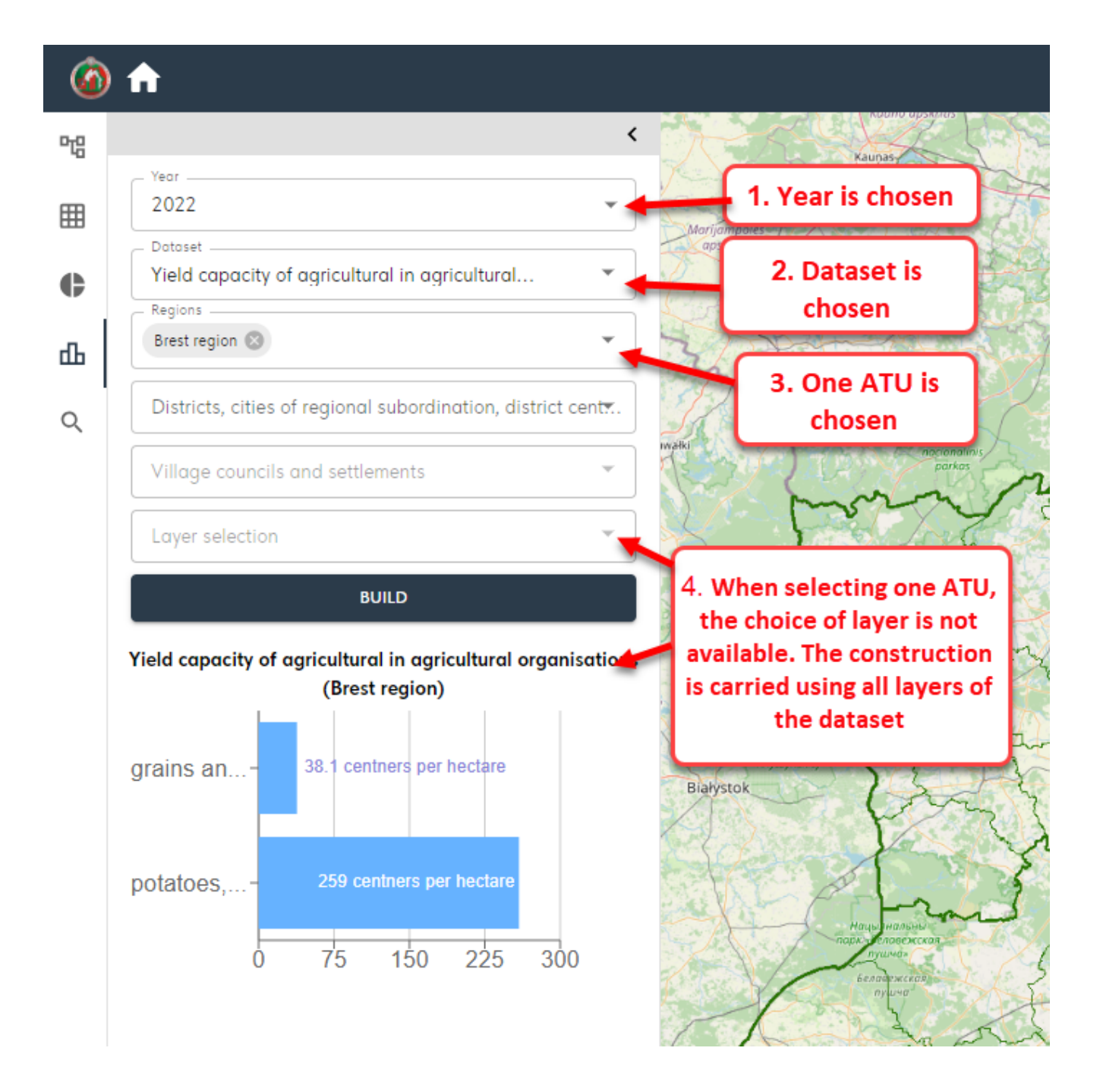

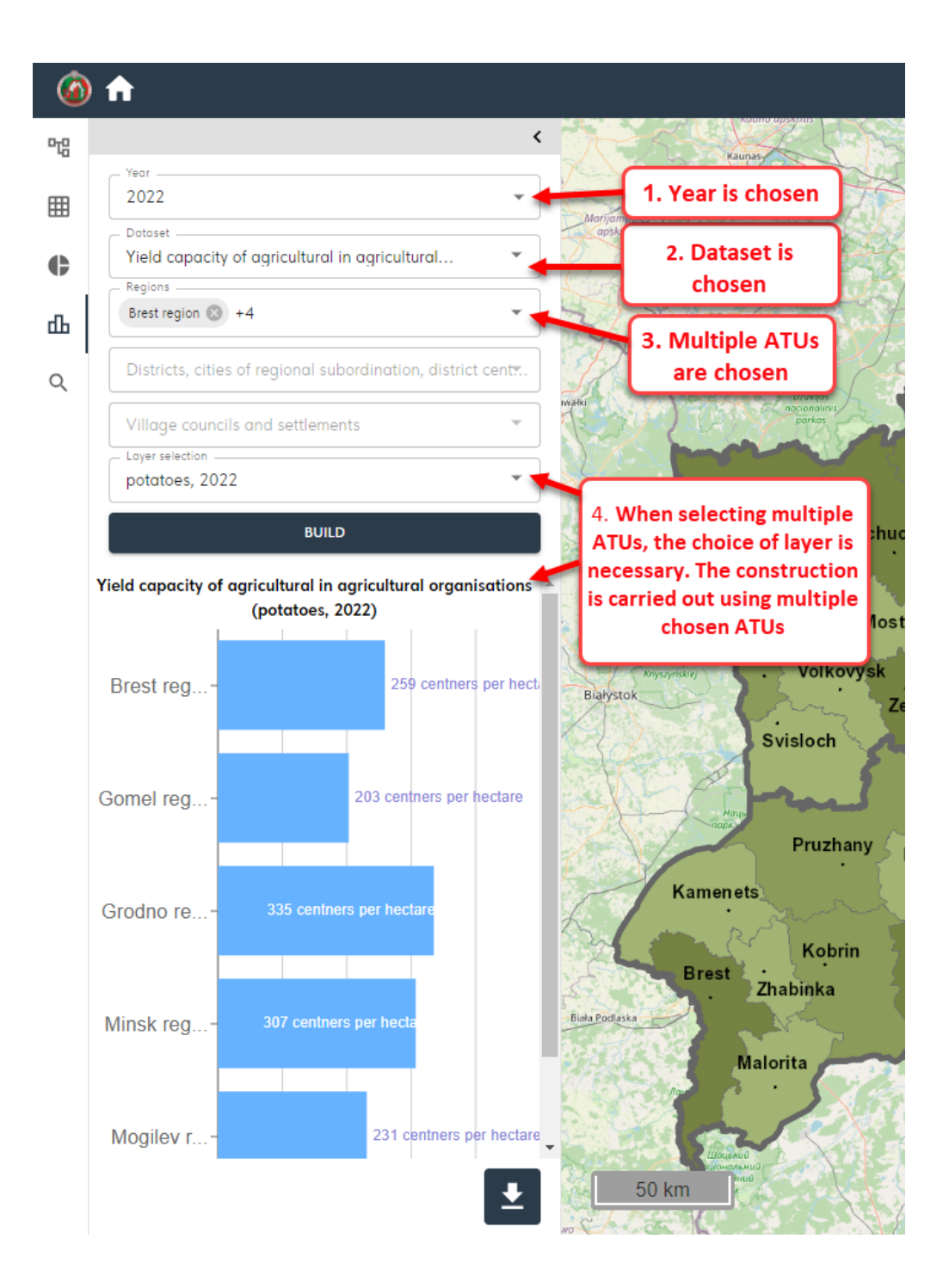

When you hover your mouse over a parameter, information about it is displayed:

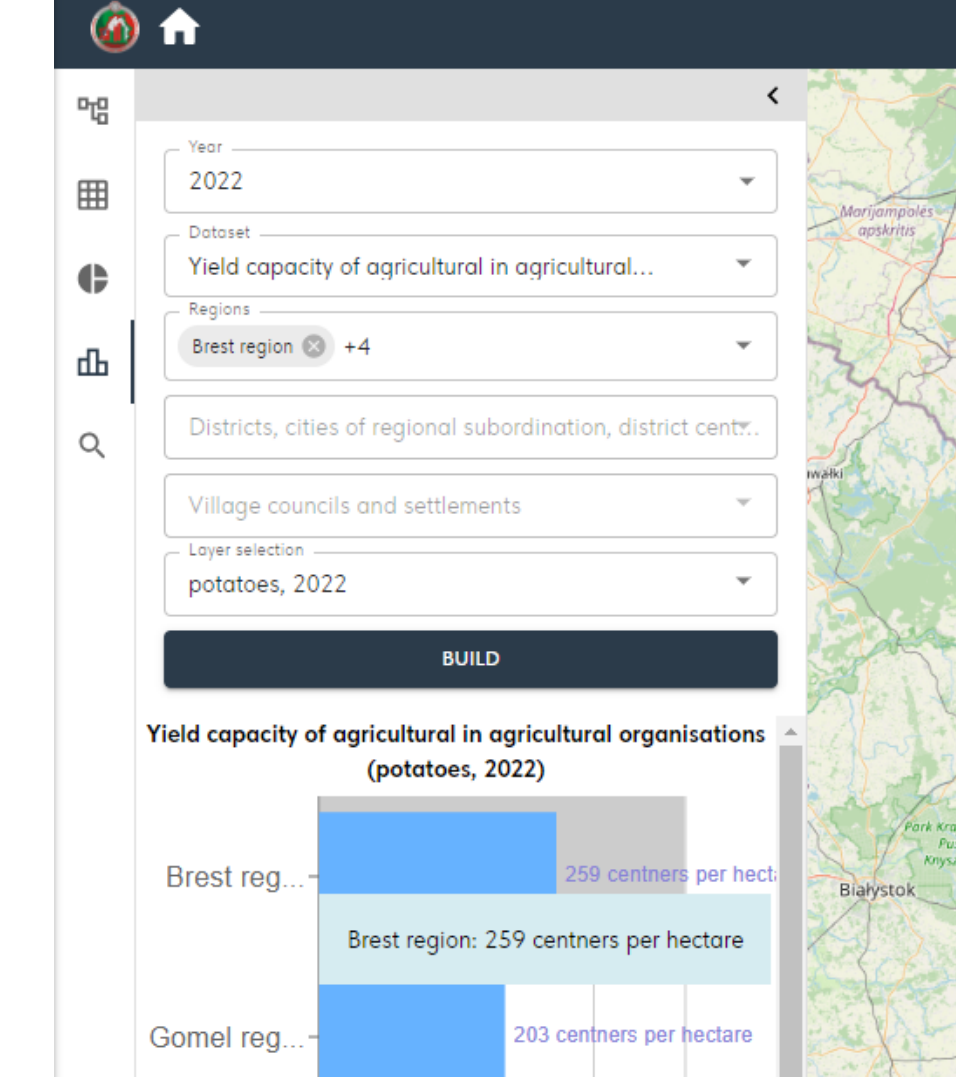

To export a histogram, you need to click on the data export button, select the file type:

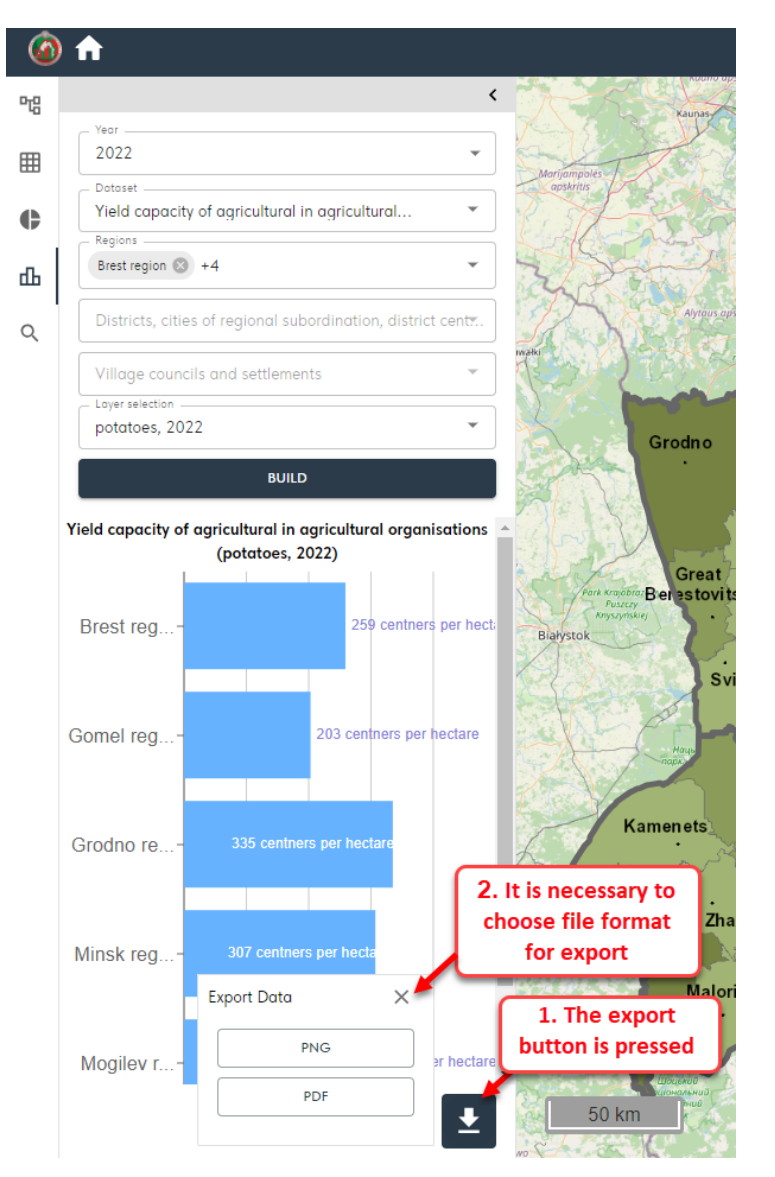

When you click on the button corresponding to the file format, the data is exported to the selected format. The file is saved on the user's local computer.

## 2.5. The «Search» tab

On the "Search" tab you can:

- search by layers;
- search by economic entity.

#### To select a search type, use the drop-down list:

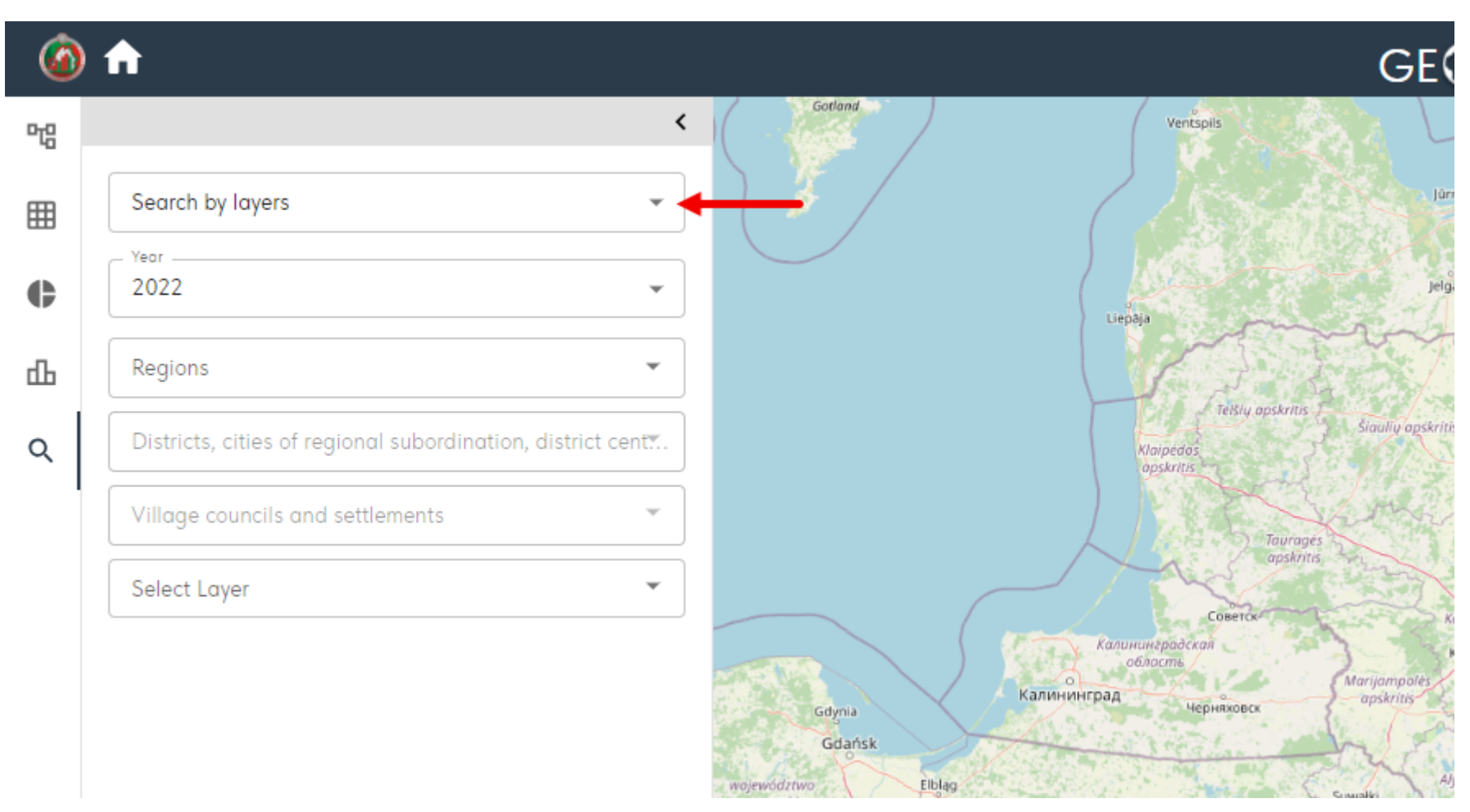

To search for a layer with OSI, you can select ATU, in this case the map will get closer to the selected ATU. You also need to enable the parameter (layer) on the map by selecting from the drop-down list:

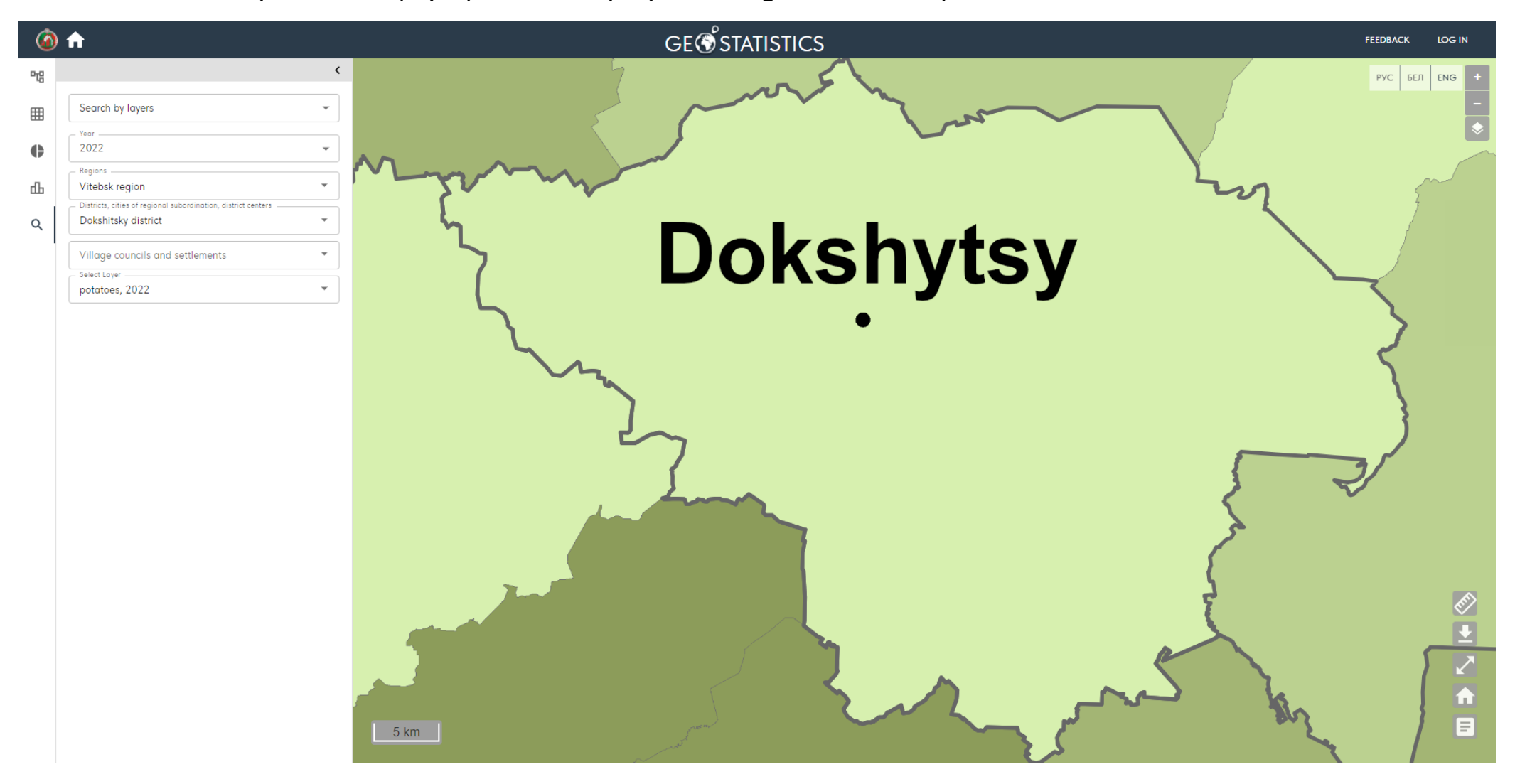

#### 2.5.1. Search by bussiness entity

When searching by bussiness entity filtering is available by legal form, type of economic activity and ATU. Only bussiness entities that match the entered search query will be displayed on the map:

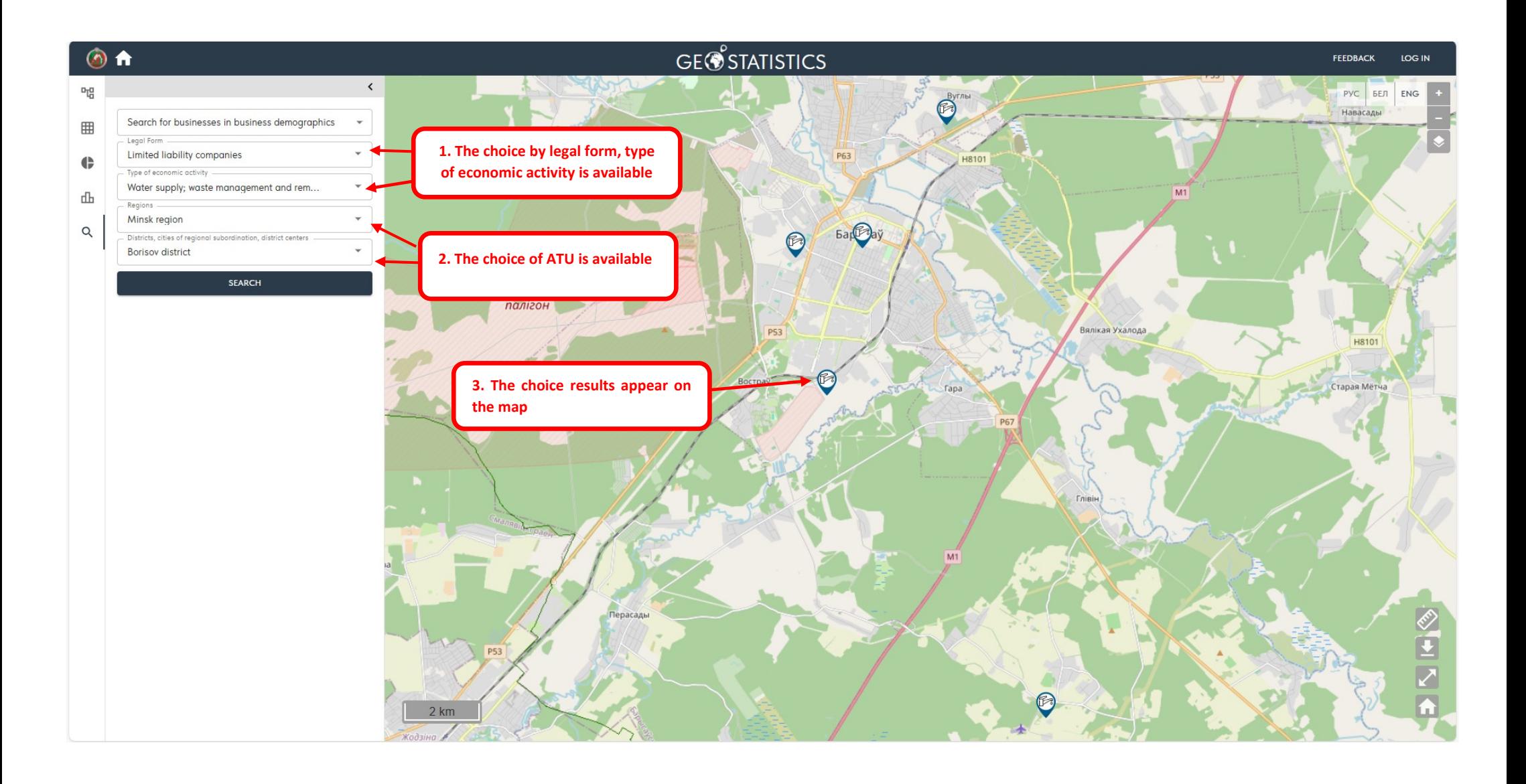

When you click on the icon of a business entity found on the map, information about it is displayed:

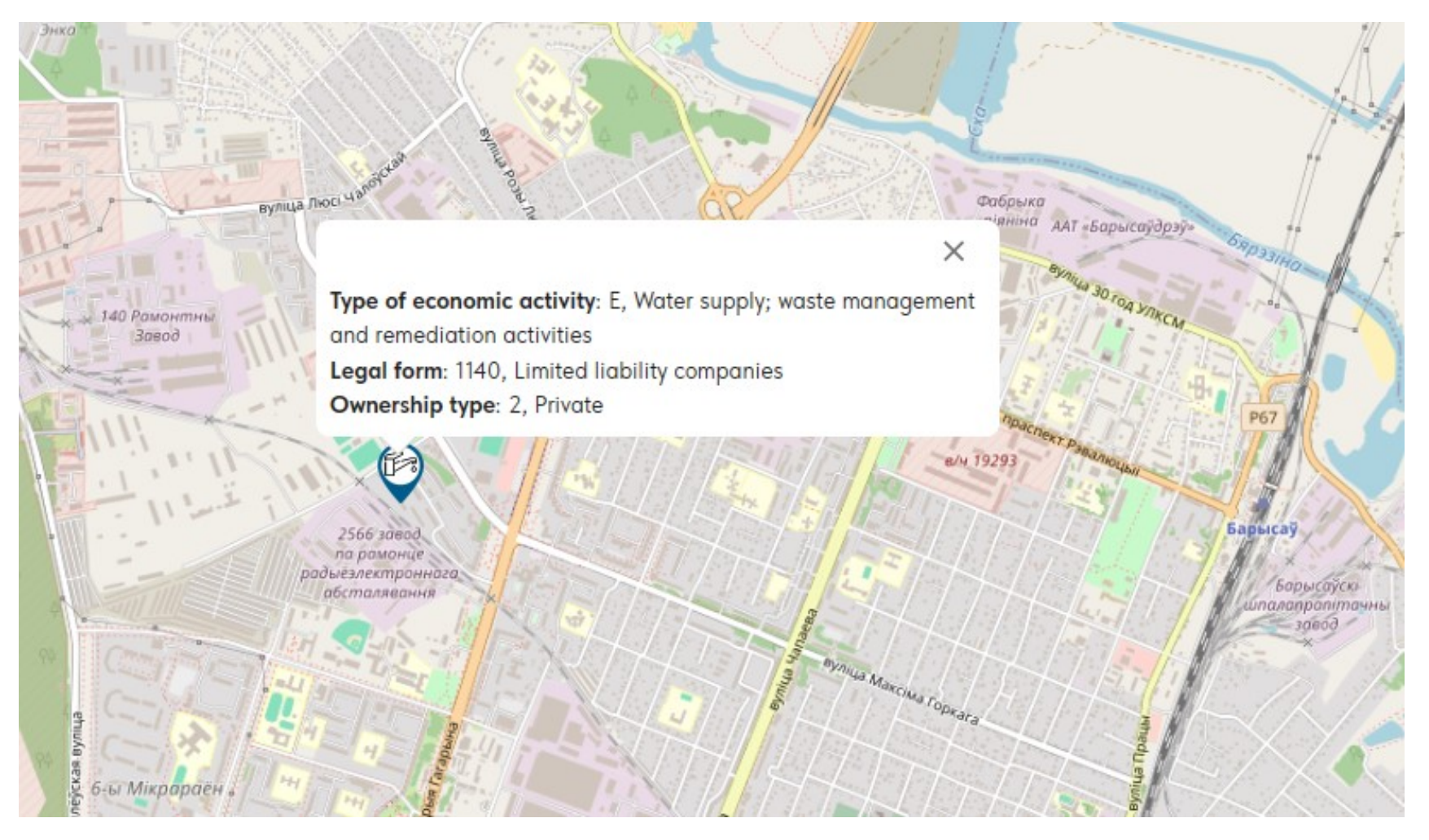

#### 2.6. Map area

There are groups of buttons on the map that can be used to carry out operations with the map:

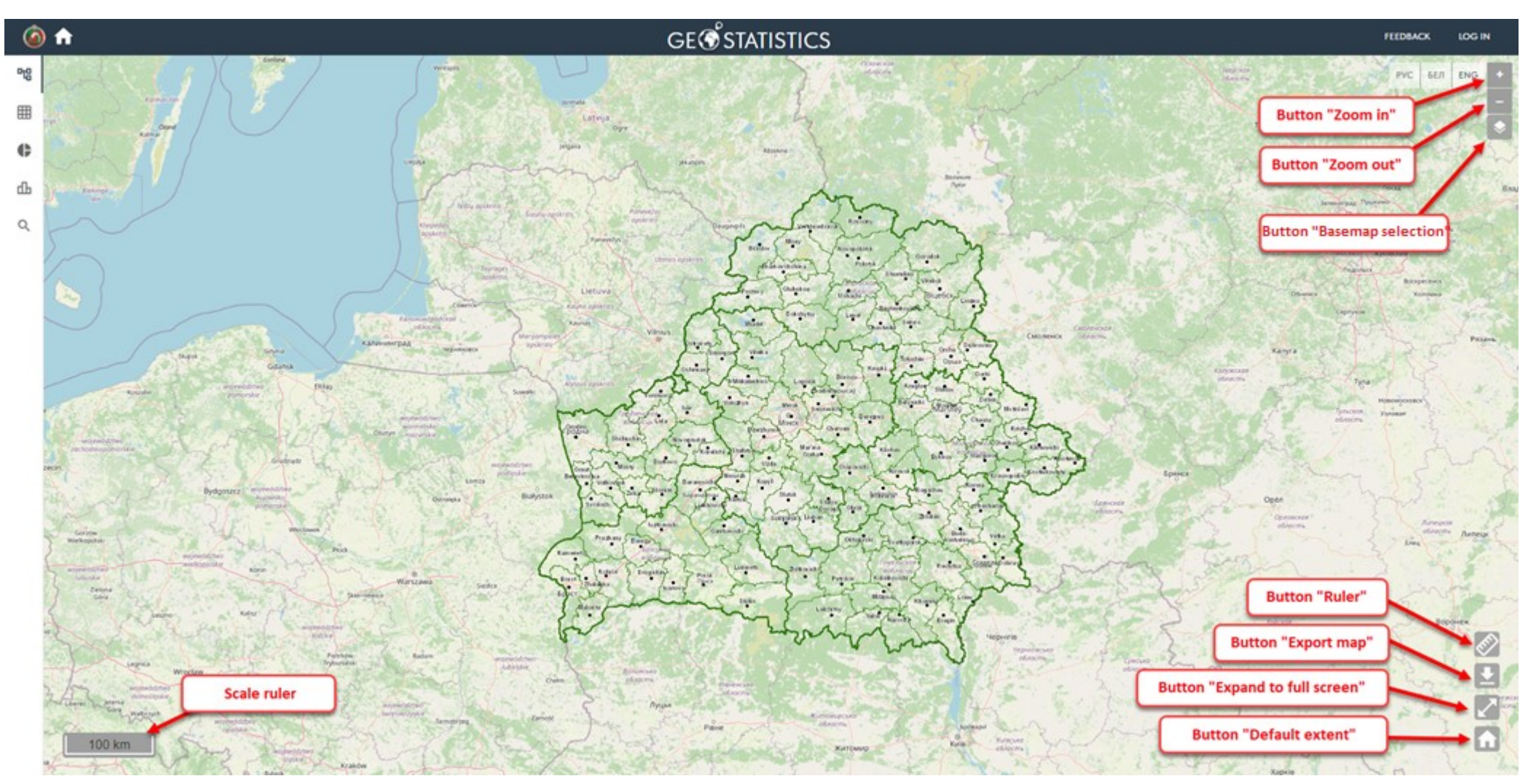

When you click on the «Zoom In» and «Zoom Out» buttons, you zoom in and out of the map.

When you click on the «Basemap selection» button, a window with three options for the basemap is displayed:

- OpenStreetMap;
- OSM FR
- No basemap.

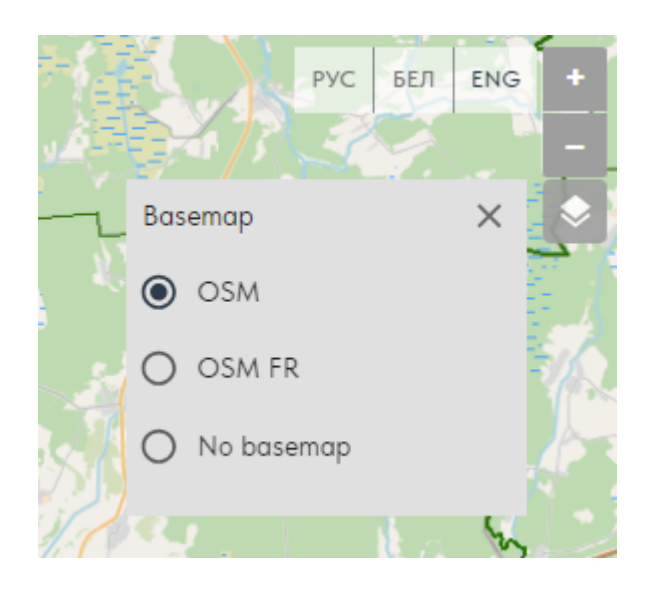

The «Ruler» tool allows you to measure the length of a line (including a polyline) on a map:

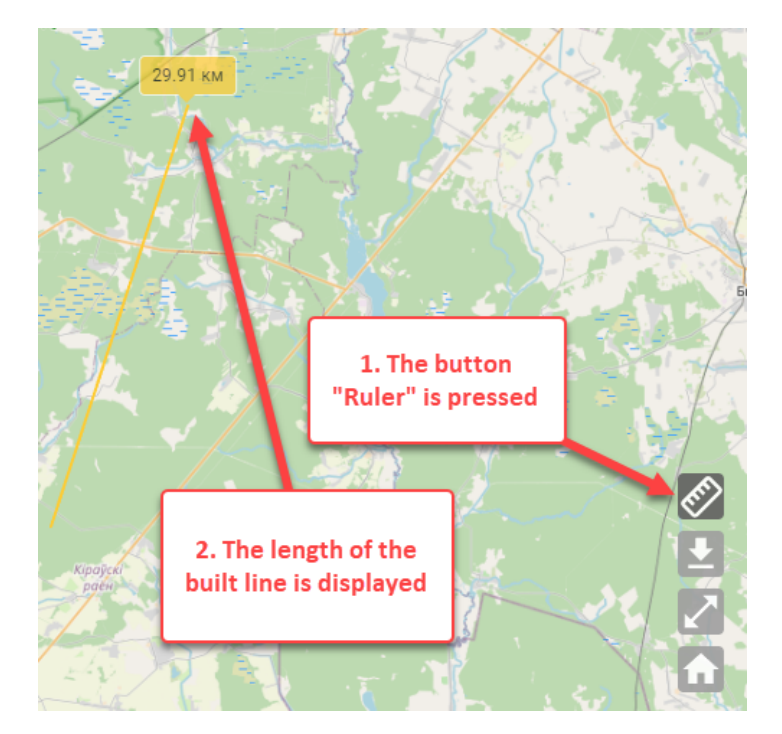

To export the visible part of the map, you must click on the «Export map» button and select the file format option for export:

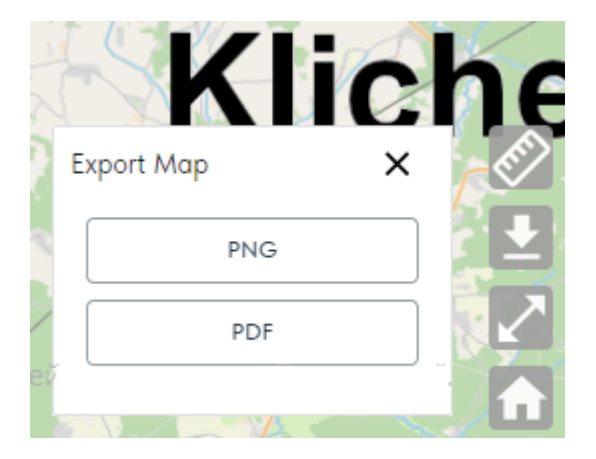

The visible part of the map will be downloaded to the user's local computer in the appropriate format.

When you click on the «Expand to full screen» button, the map will expand to full screen. The map is folded back to its original position in the same way.

When you click on the «Default extent» button, the map is scaled to the territory of the Republic of Belarus:

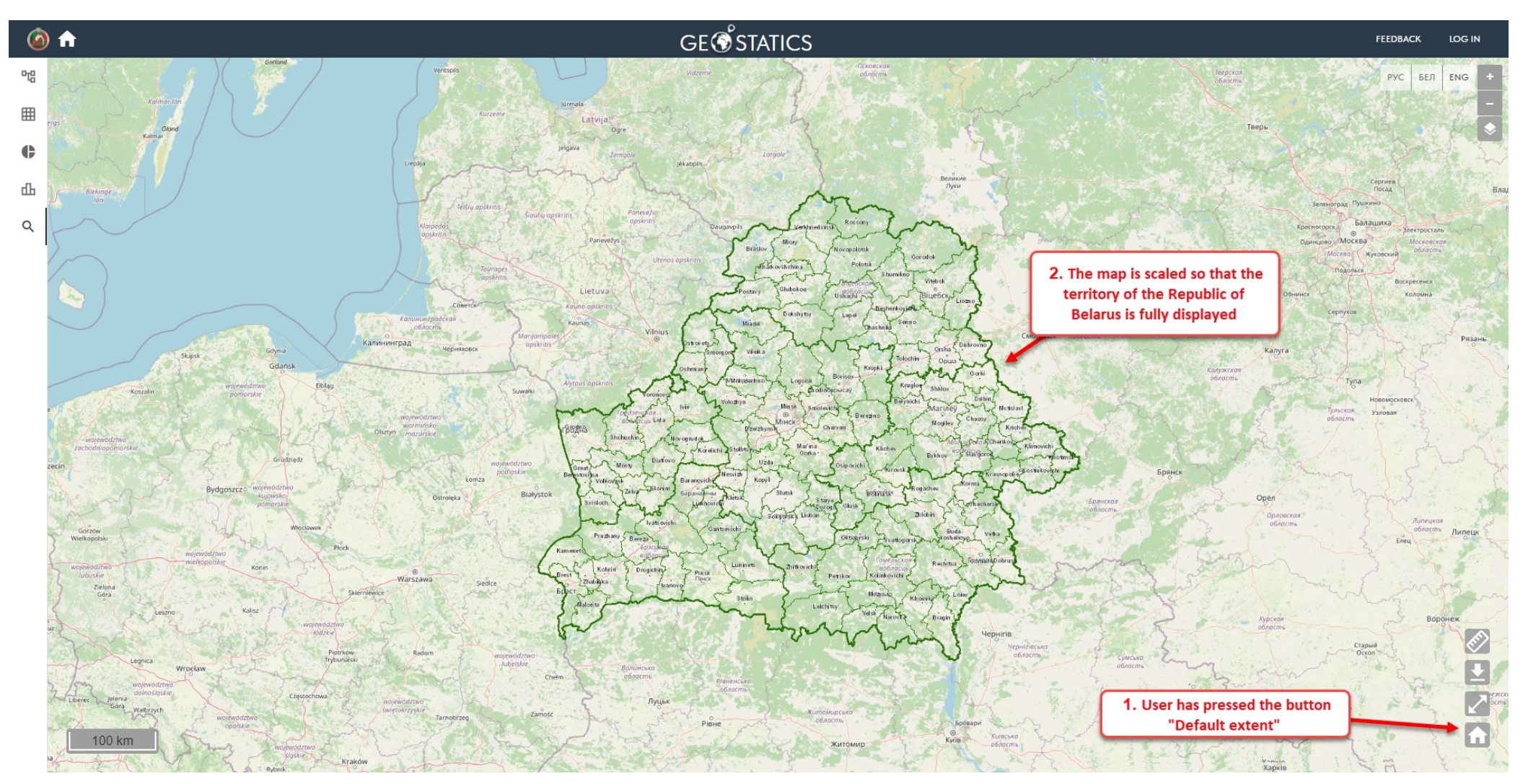

When a layer is turned on, the «Legend» button is displayed, through which you can turn the legend on/off:

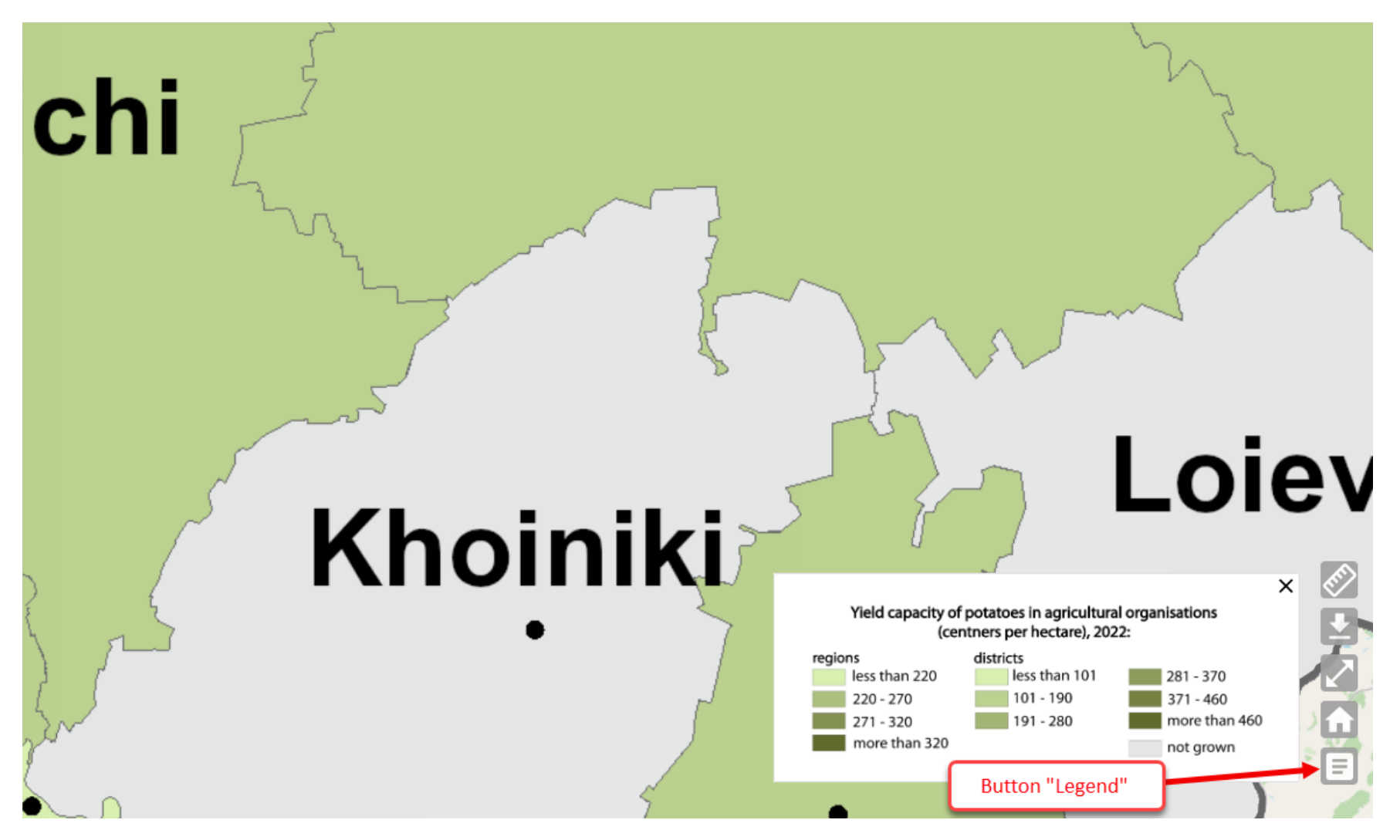

The legend is also exported with the map when it is enabled.

# **Thank you for using our system!**